# 医療機関の医師の労働時間短縮の取組の評価 受審手順

# (医療機関用)

# 2022年10月

医療機関勤務環境評価センター

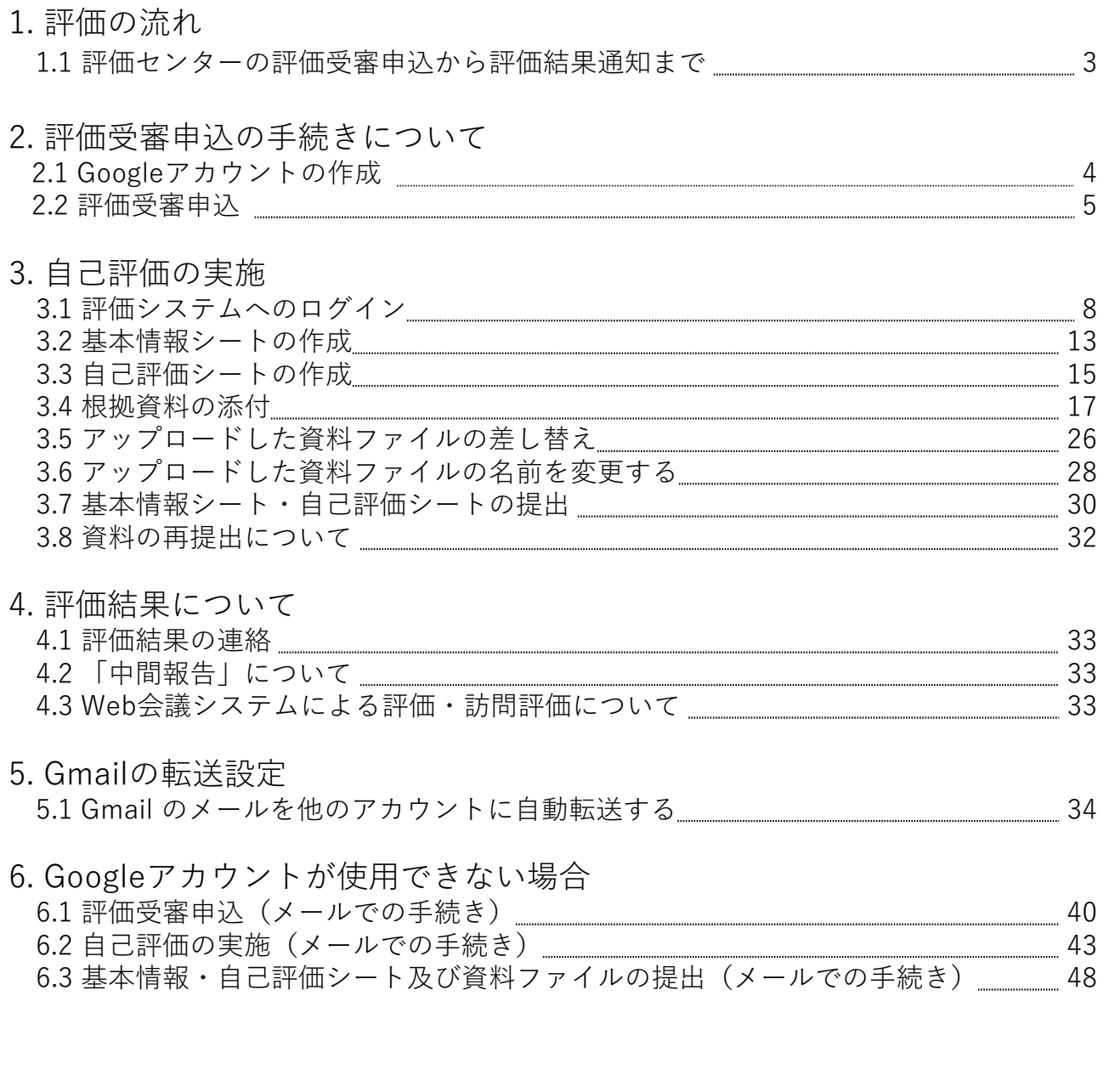

## **◆マニュアル中の表記について**

**Point**

押さえておくべき重要事項、制限事項、注意点を記載しています。

## **1.評価の流れ**

### **1.1 評価センターの評価受審申込から評価結果通知まで**

医療機関勤務環境評価センター(以下、「評価センター」という)の全体の流れは以下 のようになります。

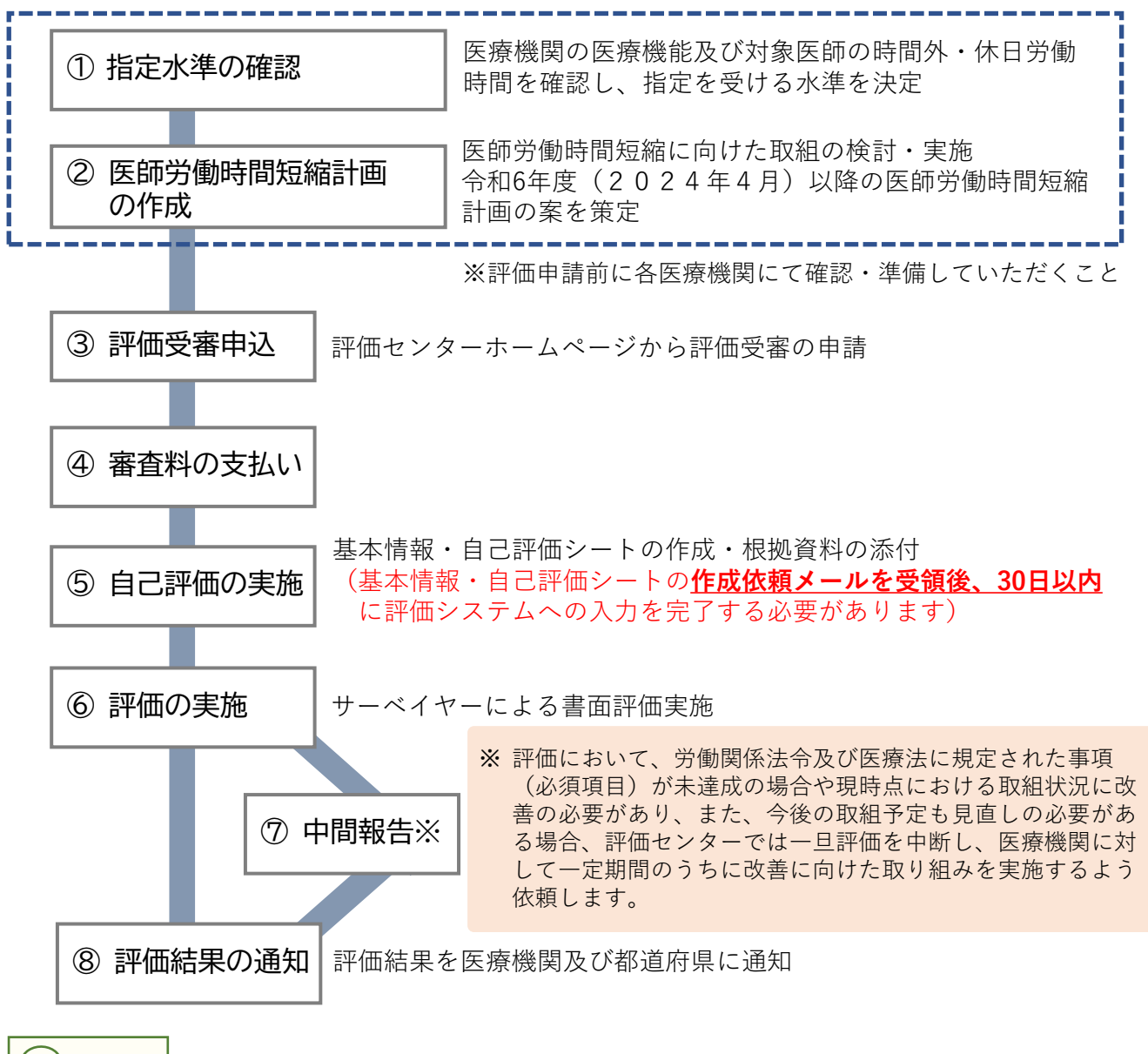

### **Point**

- ※ 【⑦中間報告】の対象となった医療機関には、評価センターから改善を必要とする評価項目と 改善に向けた取組を進める際のポイントや助言を中間報告で連絡します。 ※ 中間報告を受けた医療機関は、一定期間のうちに該当項目の達成に向けた取組を進めていきま
	- す。評価センターは医療機関からの改善報告を受けて、評価手続きを再開します。

## **2.1 Googleアカウントの作成**

評価センターでは、高度なセキュリティが保証された環境下で評価を実施するため、 Google Workspace(グーグルワークスペース)を使用しています。

このため、評価受審に当たっては、評価を受ける医療機関が受審用アカウントとして、 Googleアカウントを取得していただく必要があります。

すでに医療機関のGoogleアカウントをお持ちの場合は、そのアカウントを受審用アカウ ントとして使用することも可能です。

現在、Googleアカウントをお持ちでない医療機関は、無料で作成することができますの で、以下の手順に従ってアカウントの取得をお願いします。

## Googleアカウント取得方法

URL:<https://drive.google.com/file/d/1RvG3v2DSlfRcUen6DbWlgNsPe6KhKF0Z/view>

### **Point**

作成したGoogleアカウントは評価受審の際に使用しますので、アカウント情報は大切に保管くだ さい。また、パスワードを忘れた場合は、Googleアカウントへのログイン時にログイン画面の左 下に表示される「パスワードをお忘れの場合」からパスワードの再発行を行ってください。

### **Point**

#### **推奨ブラウザについて**

本マニュアルに記載されている手順を実施する際のブラウザはGoogle Chromeを推奨いたします。 ※Internet Explorerはご利用になれませんのでご注意ください。

## **2.2 評価受審申込**

評価申請は、評価センターのホームページから行います。 (URL[:https://sites.google.com/hyouka-center.med.or.jp/hyouka-center](https://sites.google.com/hyouka-center.med.or.jp/hyouka-center) )

手順①

ホームページの「ホーム」画面から「評価受審手続きについて」アイコンをクリック します。

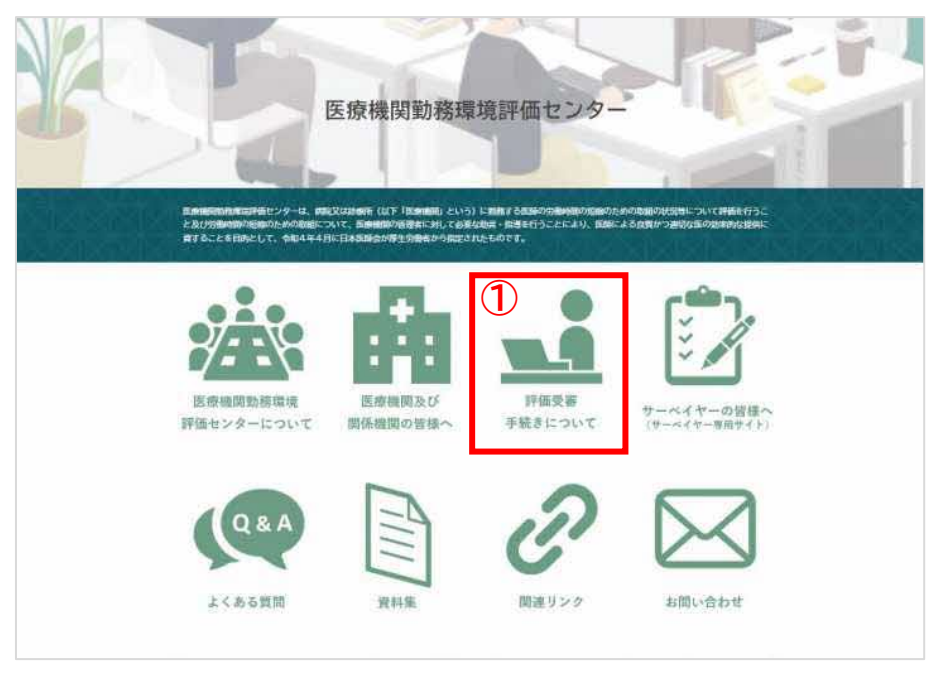

手順②

「評価受審手続きについて」画面にて「すぐに評価受審申込をする」ボタンをクリック します。

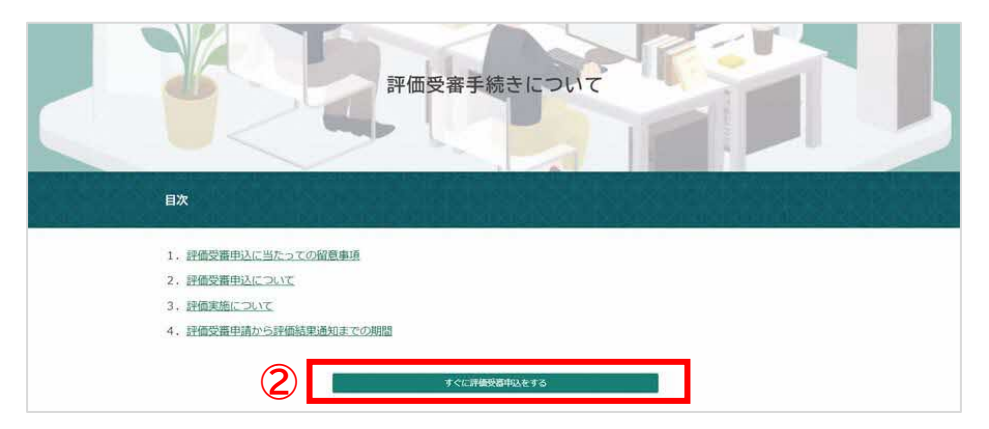

### **2.2 評価受審申込**

手順③

「医療機関勤務環境評価センター 審査申込」フォームにて、必要事項を入力した後、 「送信」ボタンをクリックするとお申し込みが完了します。

手順③の審査申込フォームが正しく送信されると、フォームに入力したメールアドレス 宛に「support@hyouka-center.med.or.jp」から回答のコピーが自動返信メールで届きます ので、ご確認ください。

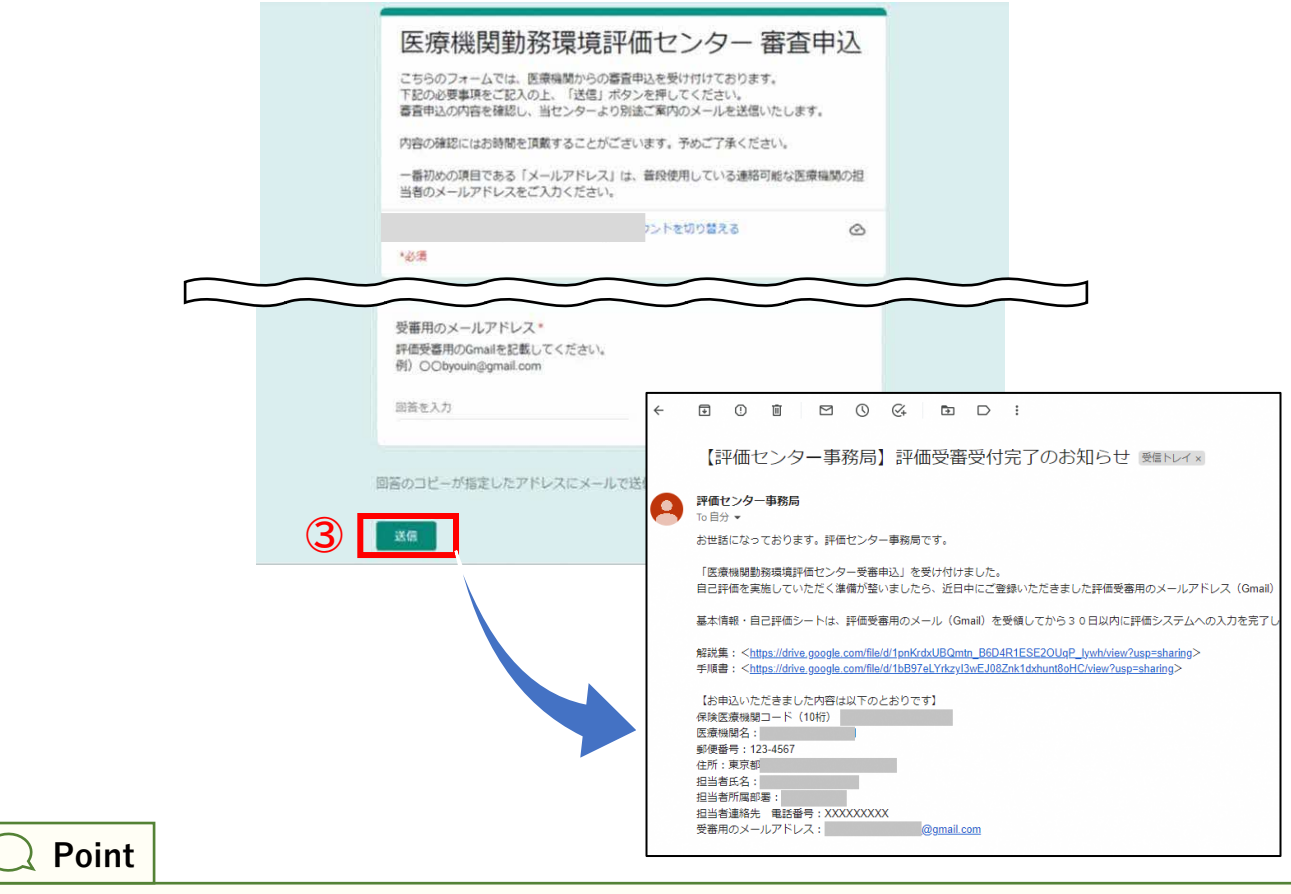

※ 医療機関名は、地方厚生局に届出している名称を記入します。

届出名称が不明な場合はフォーム内の「医療機関名」の項目内にある各地方厚生局のリンクか ら届出医療機関名をご確認ください。

受審用メールアドレスには、Googleアカウントのメールアドレス(Gmail)を記入します。

※ 自動返信メールは、手順③のフォームの一番初めの項目の「メールアドレス」欄に入力いただ いたメールアドレス宛に送信されます。 自動返信メールが届かない場合、迷惑メールに振り分けられていないか、 ※ 「support@hyouka-center.med.or.jp」からのメールが受信許可設定となっているか ※ ご確認ください。

### **2.2 評価受審申込**

手順③のフォーム送信の完了後、数日のうちに評価センター事務局から受審用のメールア ドレス(Googleアカウント)宛に以下のメールをお送りします。

評価受審用資料作成依頼/評価受審に係る審査料ご請求のメール 件名: 【評価センター事務局】評価受審用資料作成および評価受審に係る審査料お支払い のお願い

受審料につきましては、ご請求のメールを受信した日の翌月末までにお支払いをお願いし ます。

・評価受審用資料作成依頼/評価受審に係る審査料ご請求メール(例)

SAMPLE 【評価センター事務局】評価受審用資料作成および評価受審に係る審査料お支払いのお願い OOO病院 OO様 お世話になっております。医療機関勤務環境評価センター事務局です。 この度お申込みいただきました医療機関勤務環境評価について、 以下のURLにアクセスいただき、評価受審用の資料作成をお願いいたします。 (URL) https://XXXX.XXX.XX/XXXXX/XXXX 評価受審申込手順につきましては以下のURLよりマニュアルをご参照ください。 (URL) https://XXXX.XXX.XX/XXXXX/XXXX また、評価受審に係る審査料について以下の通りご案内申し上げます。

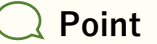

上記メールが届かない場合は、評価センター事務局までお問い合わせください。

評価受審のお申込み後、評価センター事務局から医療機関宛てにお送りするメール(件 名:【評価センター事務局】 評価受審用資料作成のお願いおよび評価受審に係る審査料お 支払いのお願い)に評価システムへのログインURLを記載しています。

ログインURLから評価システムにログインすると、受審用のフォルダにアクセスできるよ うになります。

ログインURLにアクセス時のGoogleアカウントの状況によって、対応するログイン手順 が異なりますので以下をご参照ください。

#### **Ⅰ. Googleにログインしていない場合**

P9からの手順を参照し、受審用のGoogleアカウントにログインしてください。

#### **Ⅱ. Googleのログインユーザーを受審用アカウントに切り替える場合**

P10からの手順を参照し、受審用のGoogleアカウントにログインしてください。

#### **Ⅲ. 受審用アカウントでGoogleにログイン済みの場合**

P12からの手順を参照してください。

#### **Ⅳ. Googleアカウントのログイン状況が不明な場合**

P12からの手順を参照してください。

**Point**

基本情報・自己評価シートは、評価システムへのログインURLのメール受領後、30日以内 に評価システムへの入力を完了する必要がありますので、ご注意ください。

### **Ⅰ. Googleにログインしていない場合**

手順①

メールに記載されたURLをクリックした後表示される「ログイン」画面にて、「メールア ドレスまたは電話番号」欄に評価で使用する受審用Googleアカウントのメールアドレスを入 力し、「次へ」ボタンをクリックします。

手順②

アカウントのパスワードを入力し、「次へ」ボタンをクリックします。

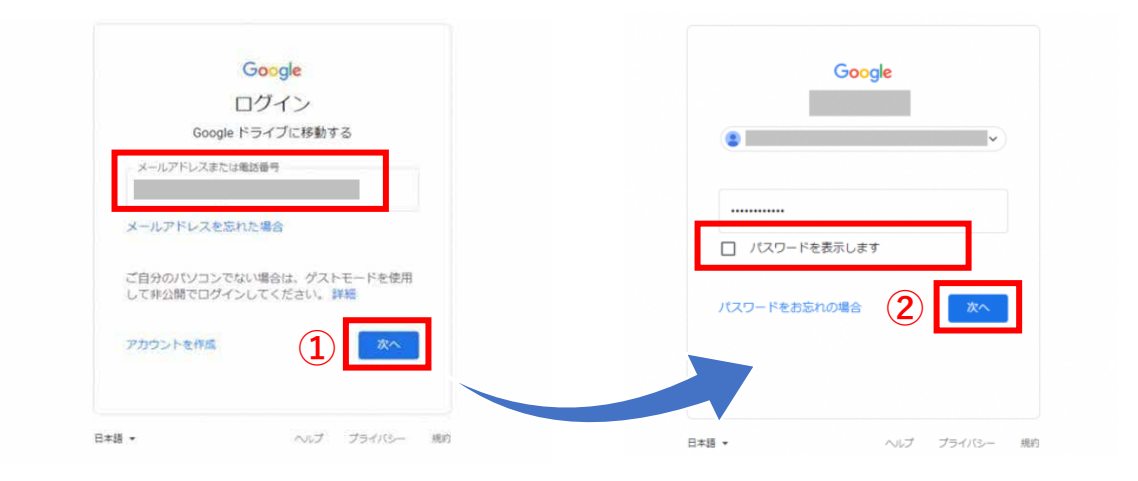

手順③

手順②でログインに成功すると、Googleドライブの画面にページ移動します。

「共有アイテム」 - 「【20XX年度】医療機関コード\_医療機関名」フォルダの中に「基本 情報・自己評価シート」ファイルと「資料格納用」フォルダが用意されていることを確認 します。

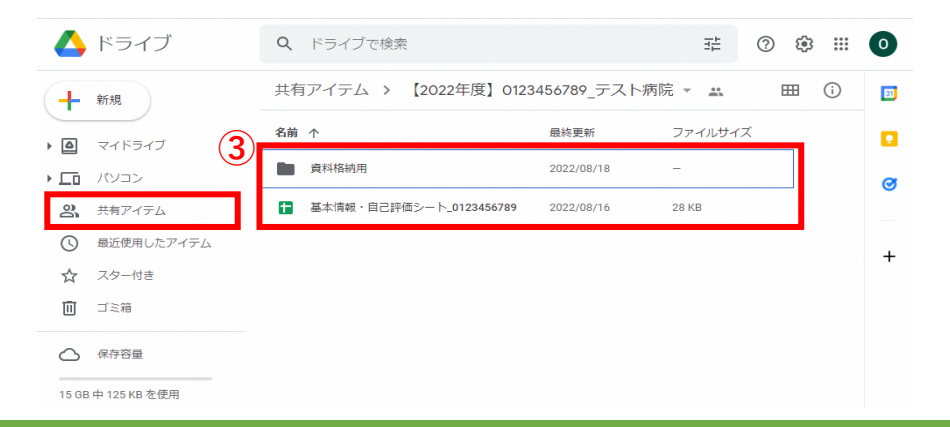

### **Ⅱ. Googleのログインユーザーを受審用アカウントに切り替える場合**

手順①

Googleのトップ画面(URL:https://www.google.com/) 右端のユーザーアイコンをク リックし、「ログアウト」ボタンをクリックして現在のアカウントからログアウトします。 手順②

ログアウト後、「アカウントの選択」画面にて、「別のアカウントを使用」ボタンをク リックします。

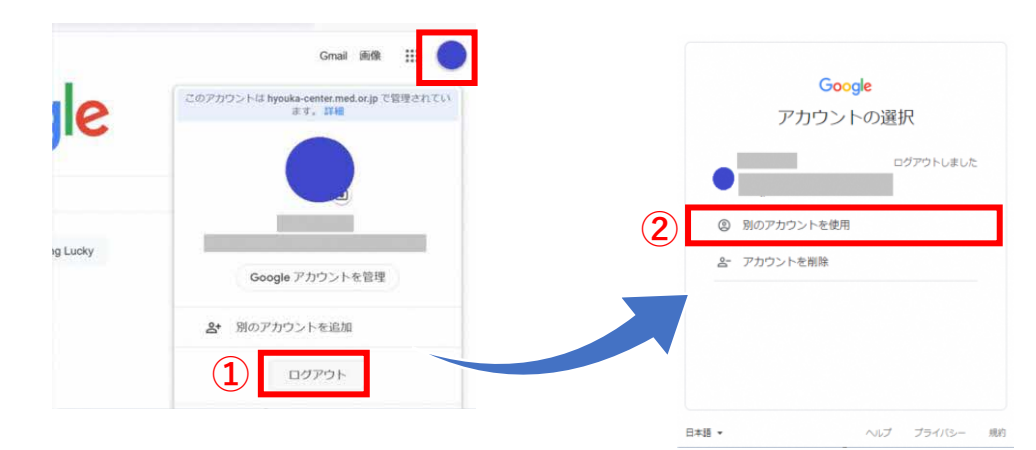

#### 手順③

「ログイン」画面にて、「メールアドレスまたは電話番号」欄に評価で使用する受審用 Googleアカウントのメールアドレスを入力し、「次へ」ボタンをクリックします。 アカウントのパスワードを入力し、「次へ」ボタンをクリックします。

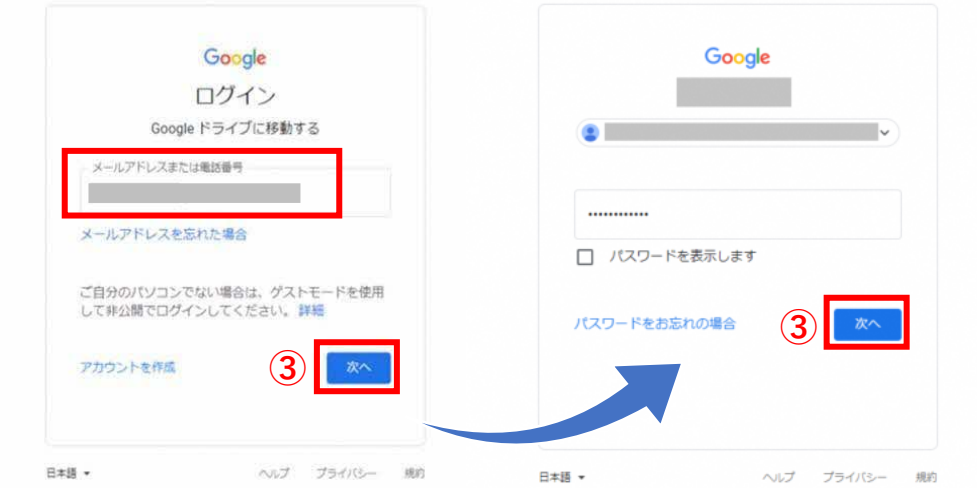

手順④

ログイン後にページ移動するGoogleドライブの画面にて、「共有アイテム」 - 「 【20XX 年度】医療機関コード 医療機関名| フォルダの中に「基本情報・自己評価シート| ファイ ルと「資料格納用」フォルダが用意されていることを確認します。

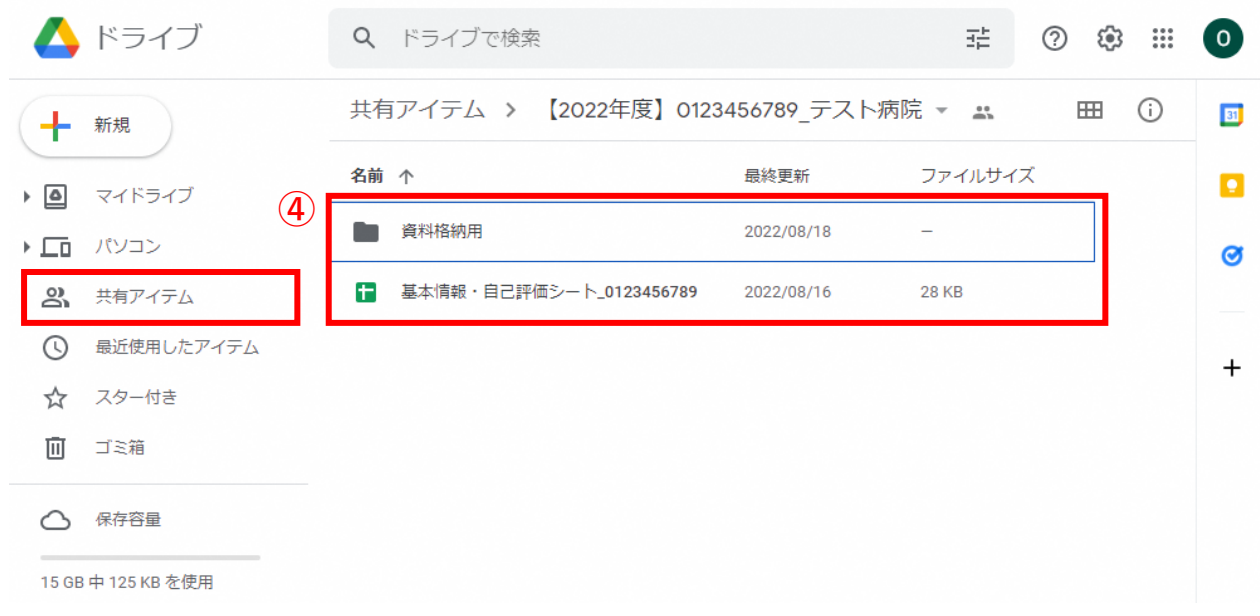

**Point**

#### **「共有アイテム」 の中に格納されているファイル及びフォルダについて**

#### • **「基本情報・自己評価シート」ファイル**

都道府県に申請を予定している特例水準の区分、病床数、医師数など、医療機関の基本的な情報を 記入する「基本情報」シートと、評価項目ごとの自己評価や根拠資料を記入する「自己評価」シー トに分かれています。

#### • **「資料格納用」フォルダ**

自己評価シートに添付する資料ファイルを格納するフォルダです。 このフォルダに資料をアップロードすると、「自己評価シート」から「資料格納用フォルダ内」の ファイル名を一覧で確認することができます。

**※資料ファイルはPDF文書形式でアップロードしてください。**

#### **Ⅲ. 受審用アカウントでGoogleにログイン済みの場合**

手順①

メールに記載されているURLをクリックするとページ移動するGoogleドライブの画面に て、「共有アイテム」 - 「 【20XX年度】医療機関コード\_医療機関名」フォルダの中に「基 本情報・自己評価シート」ファイルと「資料格納用」フォルダが用意されていることを確認 します。

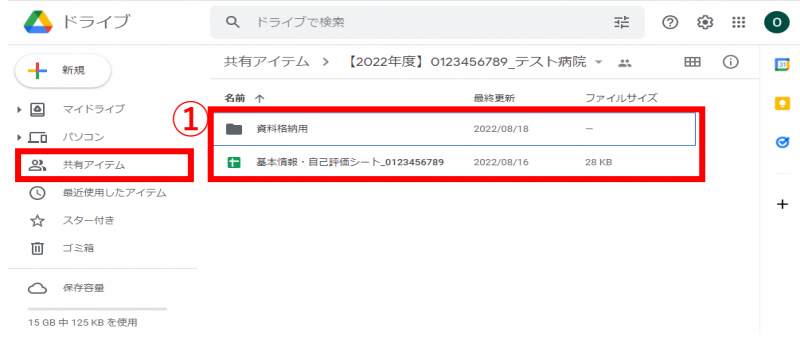

### **Ⅳ. Googleアカウントのログイン状況が不明な場合**

手順①

Googleアカウントのログイン状況が不明な場合は、ブラウザを起動し、Googleのトップ 画面(URL[:https://www.google.com/\)](https://www.google.com/)を開きます。

画面右端の[ ■ ]アイコンをクリックすると、現在のアカウントのログイン状況が表示 されます。画像例のように「ログインしていません」と表示が出た場合は、Googleアカウ ントにログインしていない状態です。P9「1. Googleにログインしていない場合」の手順に 従って評価受審用のアカウントでログインしてください。

評価受審用のGoogleアカウント以外のアカウントが表示された場合は、評価受審用のア カウントでログインしなおす必要があるため、P10「Ⅱ. Googleのログインユーザーを受審 用アカウントに切り替える場合」の手順を参照してください。

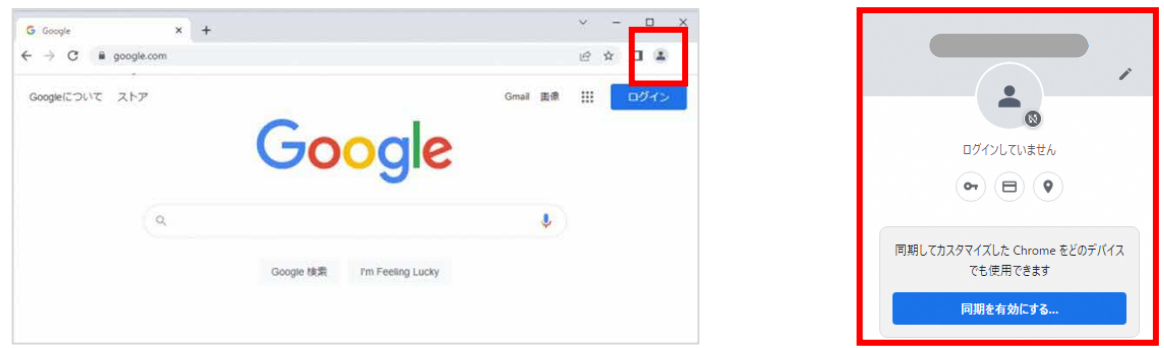

12

## **3.2 基本情報シートの作成**

「基本情報・自己評価シート」ファイルの「基本情報」シートを作成します。 P14の表を参考に、各項目に対する回答を「入力欄」に記載してください。

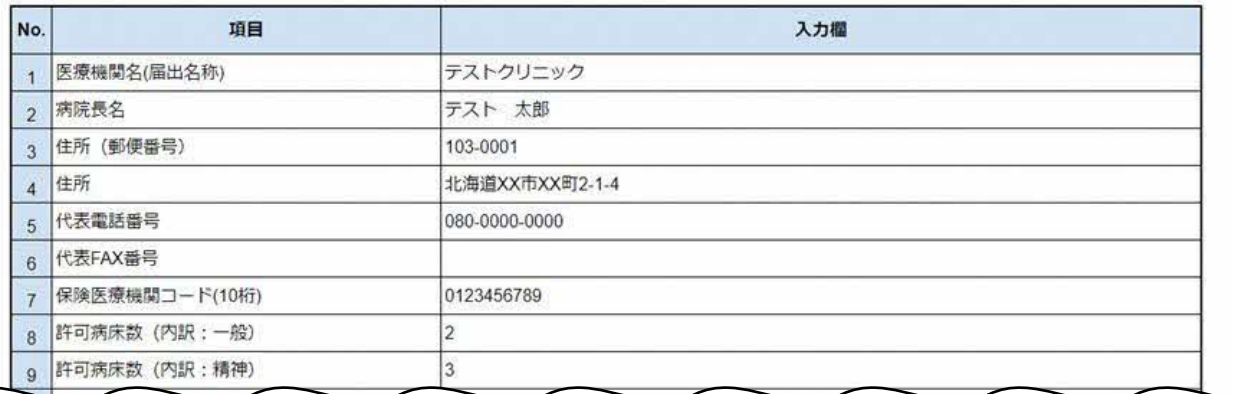

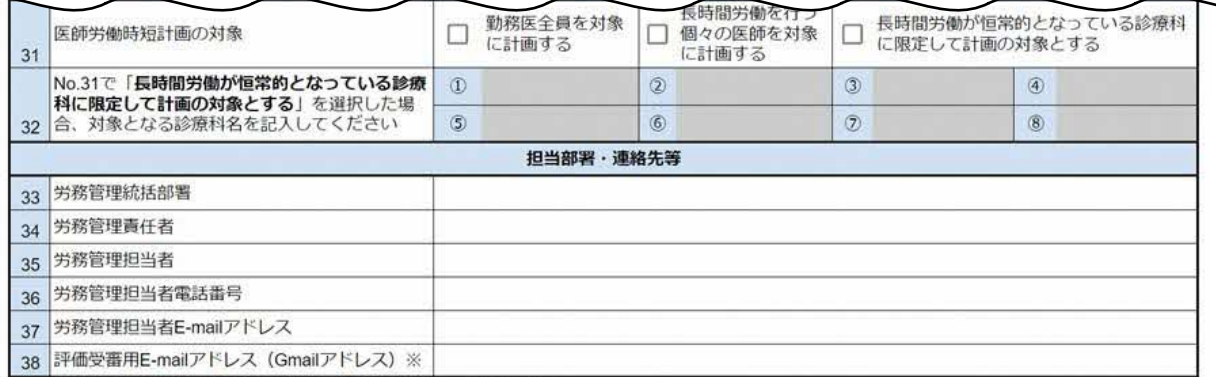

※Gmailが使用できない医療機関についてはご登録いただいたE-mailアドレス

### **Point**

Googleアカウントから評価システムにログインする場合、**「基本情報・自己評価シート」ファイ ルはダウンロードせず、ブラウザで開いて編集してください。**

※ ダウンロードして編集を行った場合、後続の評価申請処理が行えなくなります。 ご注意ください。

※ メールで評価受審申込みをした場合 (Googleアカウントが利用できない場合) はP40からの手 順をご参照ください。

## **3.2 基本情報シートの作成**

※Noは「基本情報」シートの項目番号に対応しています。

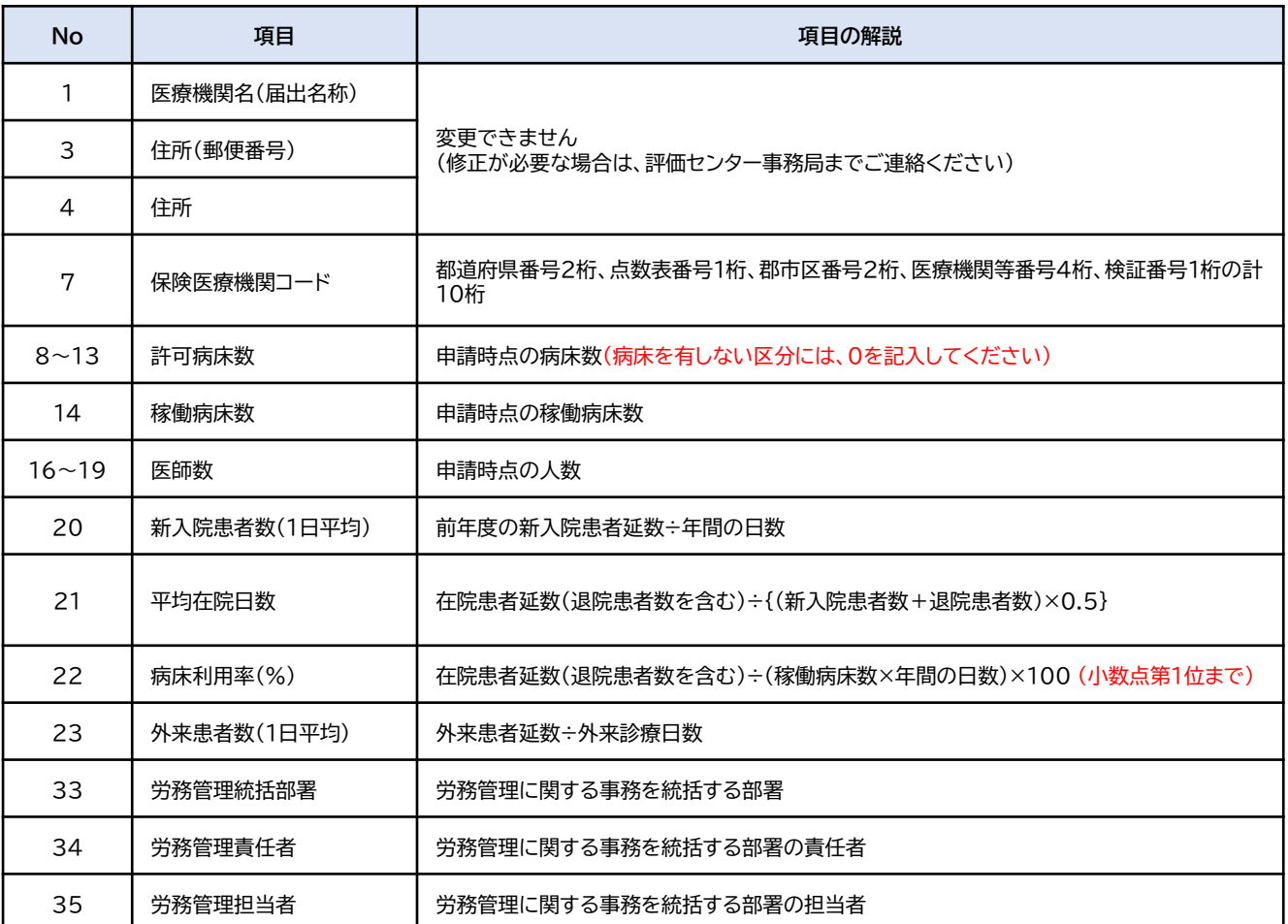

# **3.自己評価の実施**

## **3.3 自己評価シートの作成**

「基本情報・自己評価シート」ファイルの「自己評価」シートを作成します。 「自己評価」欄には、評価項目ごとの達成状況に応じて自己評価を選択します。

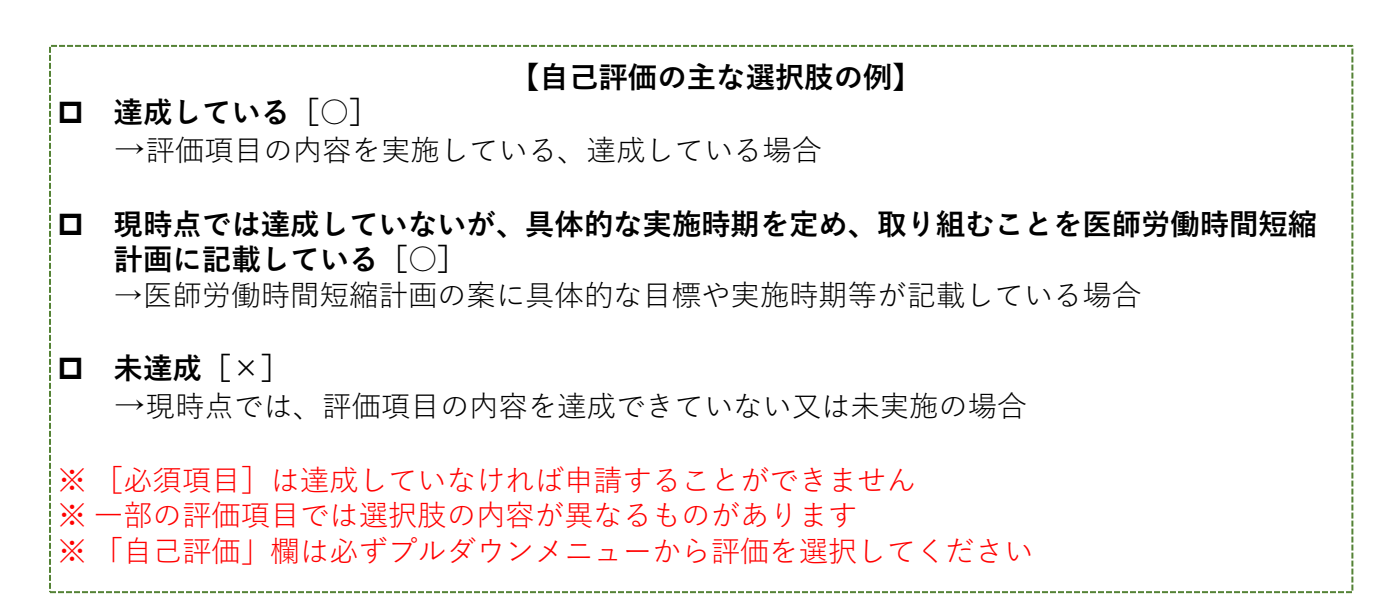

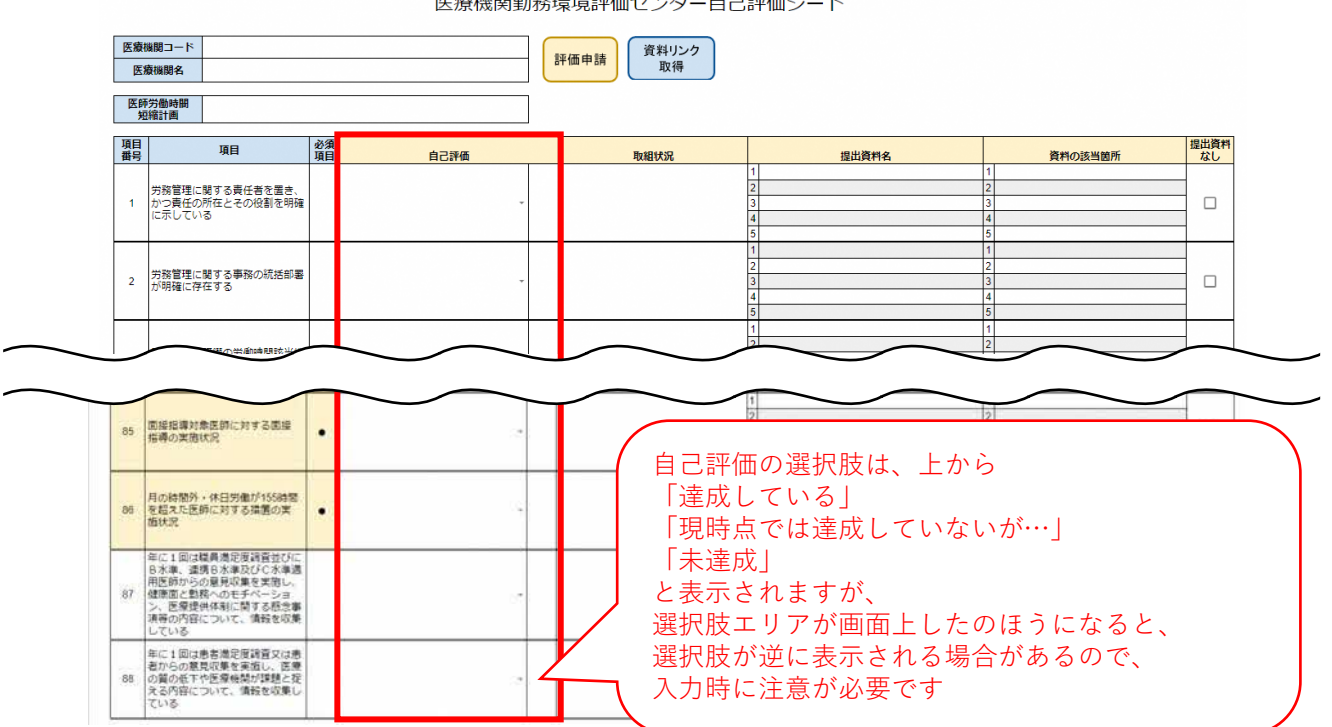

### **3.3 自己評価シートの作成**

[取組状況]欄には、評価項目ごとに医療機関内の取組状況を記載します。

評価項目を達成している場合は、どのように実施しているかを具体的に記載します。

■ 未達成の場合でも達成に向けて検討を行っている場合は、その内容を記載します(この 場合、医師労働時間短縮計画にも記載してください)。なお、現時点で具体的な検討や 取組を行っていない場合は、その旨記載します(「未実施」、「未達成」など)。

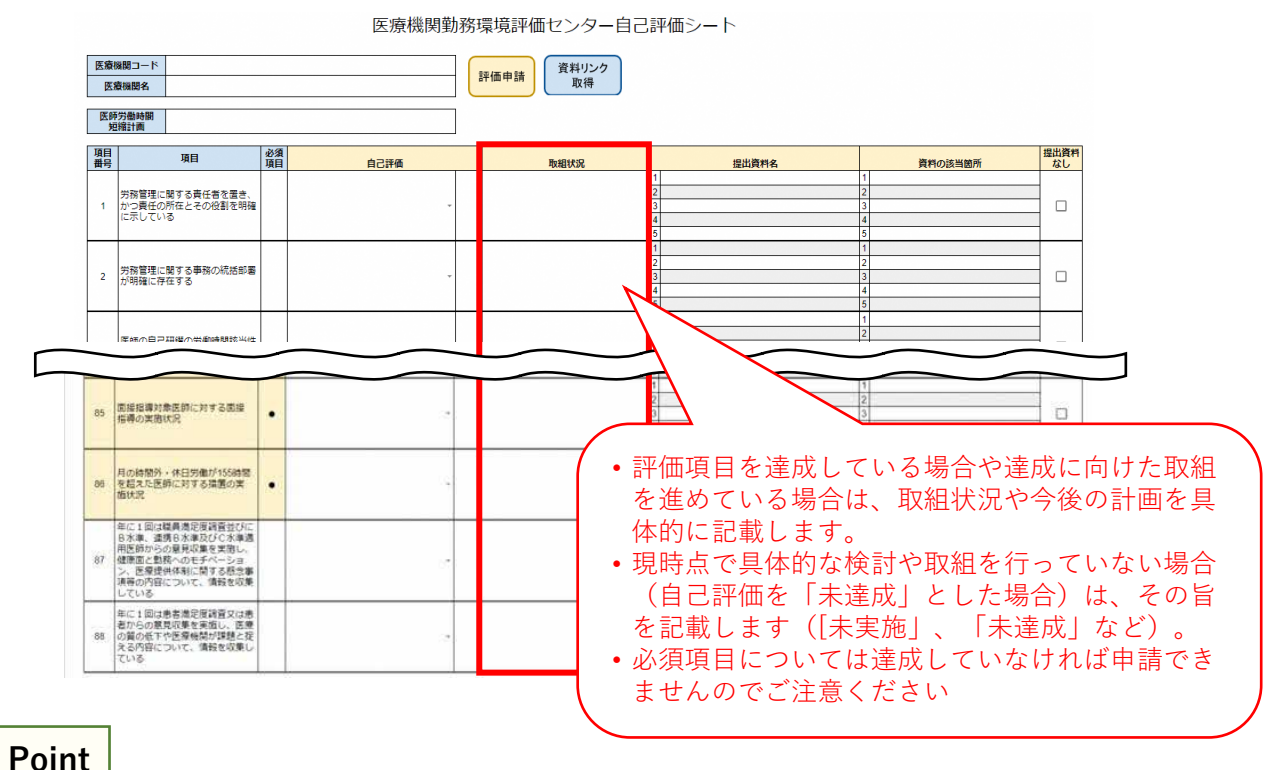

- 
- 「必須項目」に該当する項目は、申請の時点で評価項目の内容を達成していることが必要です。 「必須項目」に未達成の項目が一つでもあれば、評価申請を行うことができません。
- 「必須項目」以外の項目は、現時点の実施状況と今後の取組予定について自己評価を行います。 現時点では未達成であっても、具体的な実施時期を定め、取り組んでいる場合(又は取組を検 討している場合)は、その内容を医師労働時間短縮計画に記載する必要があります(現時点に おける取組の状況を「取組状況」欄に簡潔に記載します)。
- 評価項目79、80、81、82は、時間数、人数、割合を定量的に評価する項目です。自己評価は、 「改善している」、「改善していない」のどちらかになります。
- 初回審査で回答する必要がない評価項目は入力不可としています。

自己評価が未達成の場合を除き、実施状況を説明する資料ファイルの添付(根拠資料) が必要となります。

また、令和6年度からの医師労働時間短縮計画の案は、必ず提出する資料となります。 自己評価シートの「医師労働時間短縮計画」欄に資料ファイルを必ず添付してください。

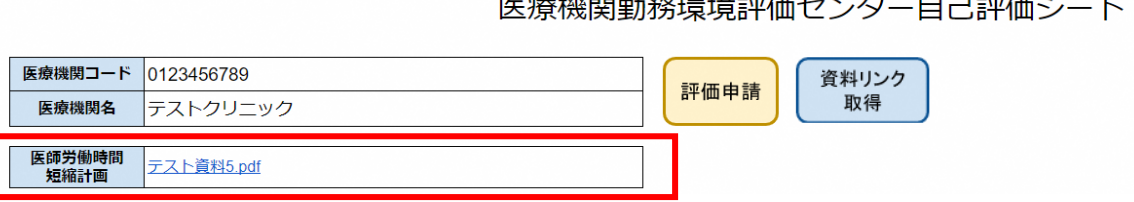

根拠資料のファイルは、最初に「資料格納用」フォルダに入れたうえで、自己評価シー トの「医師労働時間短縮計画」欄、及び「提出資料名」欄にファイル名を貼り付けしてい きます。手順の詳細については、P18以降をご確認ください。

手順①

根拠資料のファイルは、最初に「資料格納用」フォルダに格納します。

P8からの「3.1 評価システムへのログイン」の手順に従い評価システムにログインした のち、「資料格納用」フォルダを開きます。

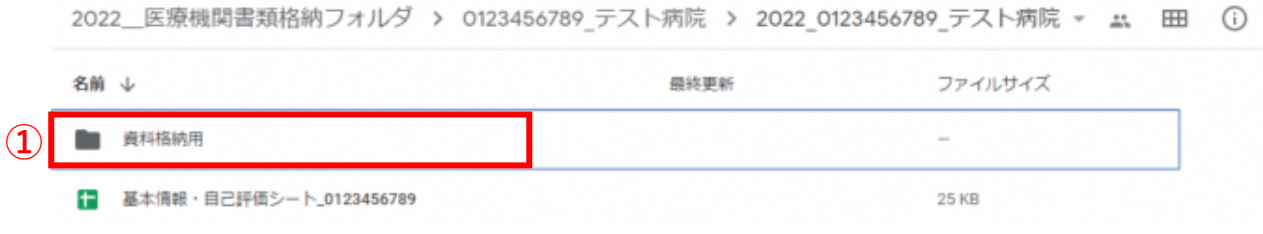

手順②

アップロードするファイルをお手元のパソコンから評価システムの「資料格納用」フォ ルダにドラッグ&ドロップします。 ※ファイルはPDF文書形式でアップロードしてください。

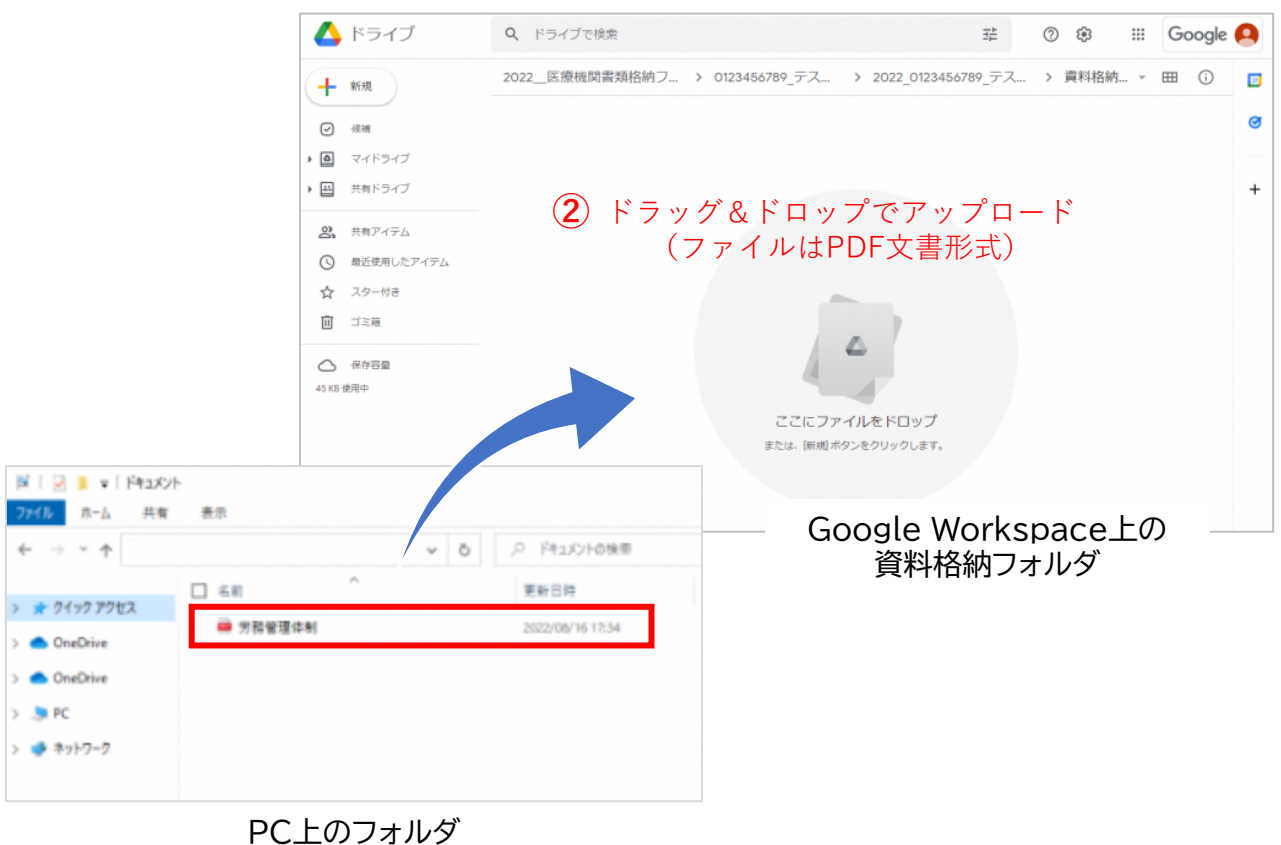

手順③

手順②でアップロードしたファイルが「資料格納用」フォルダに格納されたことを確認 します。

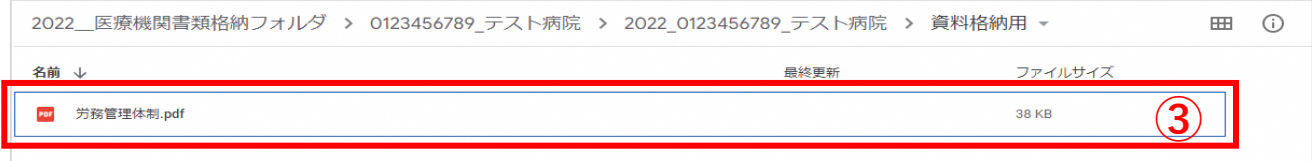

### **Point**

### **Googleドライブへのアップロードに関する注意事項**

- PDFファイル以外のファイルをアップロードしないでください。
- 既存のフォルダ(資料格納用フォルダ)・ファイル(基本情報・自己評価シート)は削除しな いでください。
- ファイルにパスワードがついている場合は、パスワードを解除したうえでアップロードしてく ださい。

※ファイルをアップロードできない場合は評価センター事務局までお問い合わせください。

手順④

手順③でファイルをアップロードが完了したら「基本情報・自己評価シート」ファイル 「自己評価」シートの「資料名取得」ボタンをクリックします。

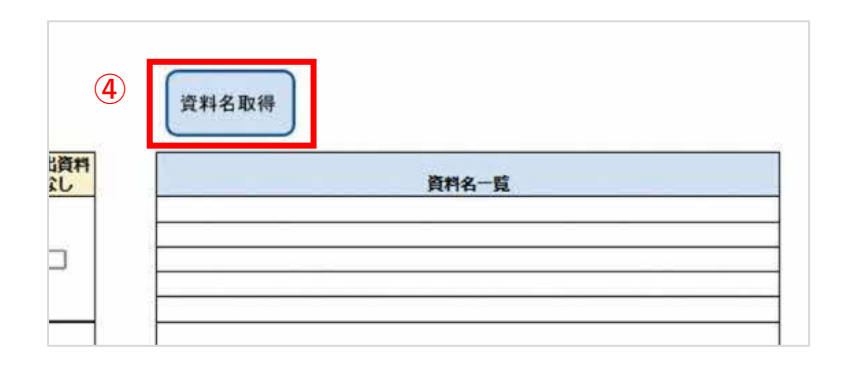

手順⑤

初めてボタンをクリックした際は、以下のようなポップアップが表示されます。承認が 必要となりますので、「続行」をクリックします。

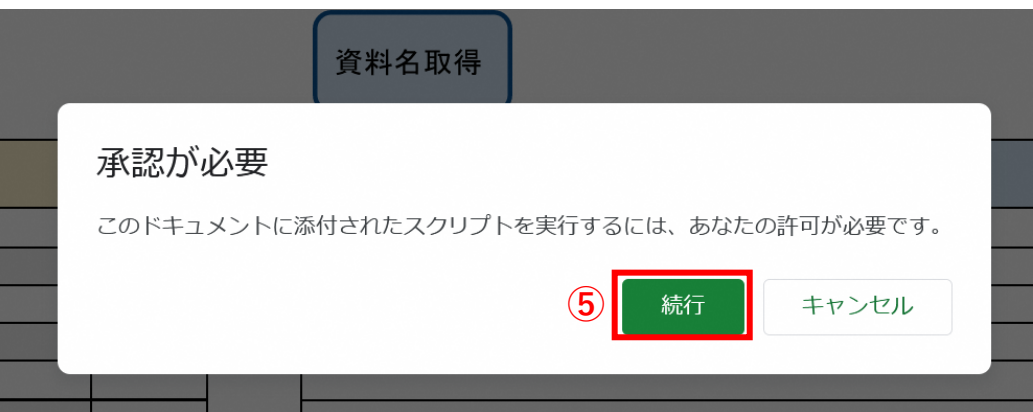

手順⑥

「Googleにログイン」画面が表示されたら、作業するアカウント(評価受審用のGoogle アカウント)を選択します。

手順⑦

以下の画面が表示されたら、「詳細」をクリック、「自己評価シート(安全ではないペー ジ)に移動」をクリック、「許可」をクリックします。

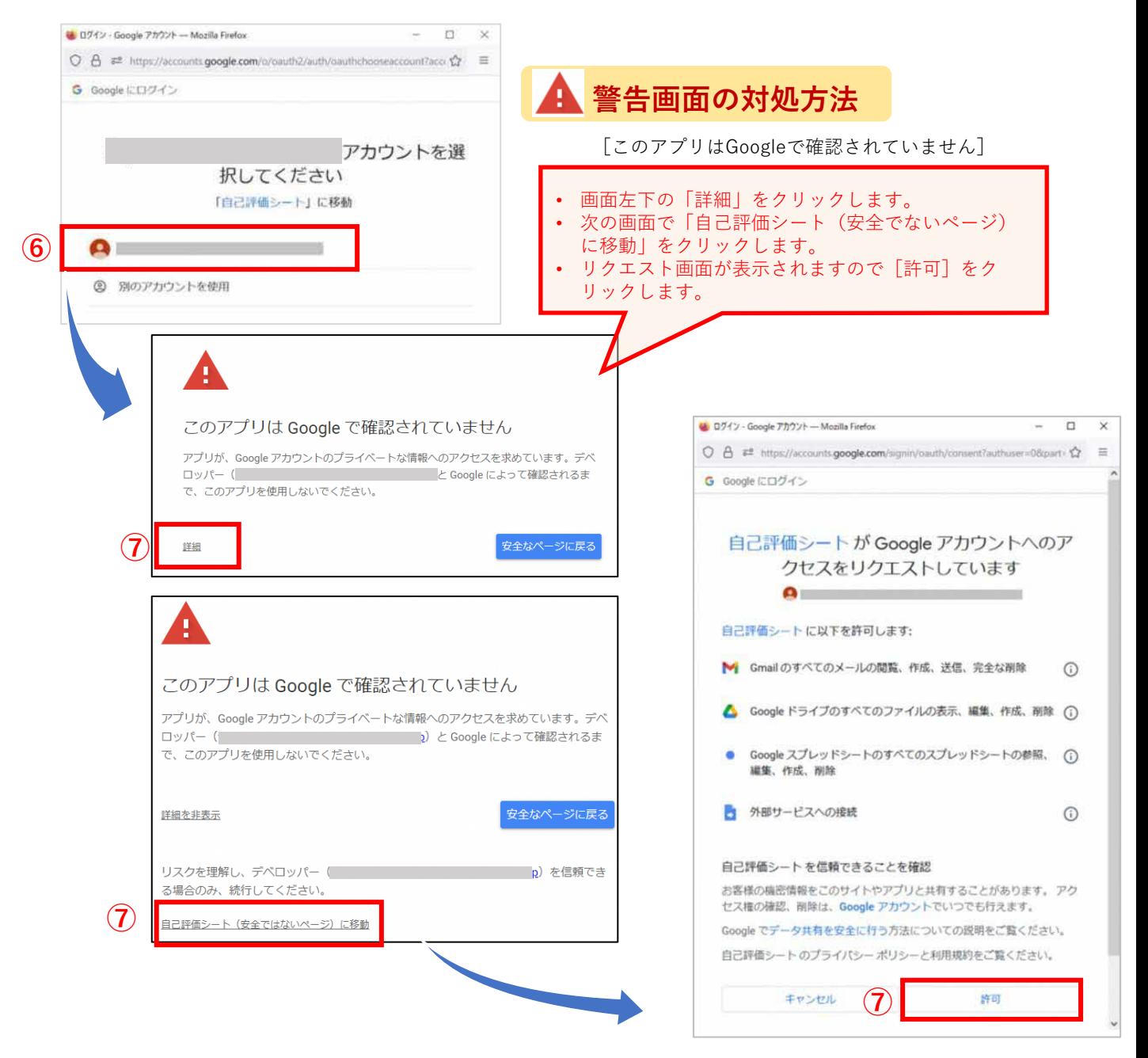

手順⑧

再度「資料名取得」ボタンをクリックします。

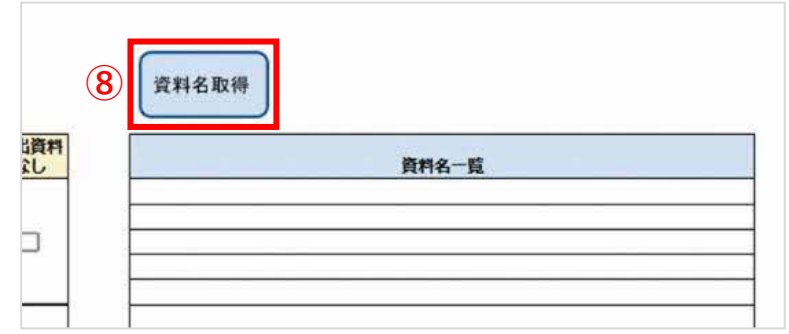

手順⑨

「拡張子確認」のポップアップが表示されますので、アップロードした資料がPDF形式で あることを確認し、「OK」ボタンをクリックします。

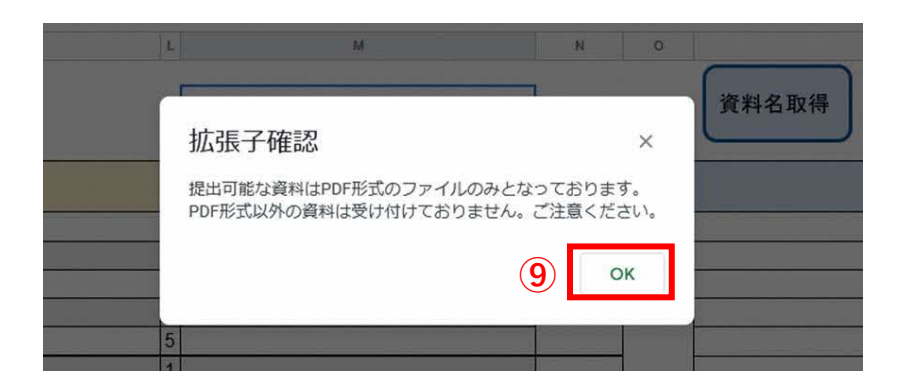

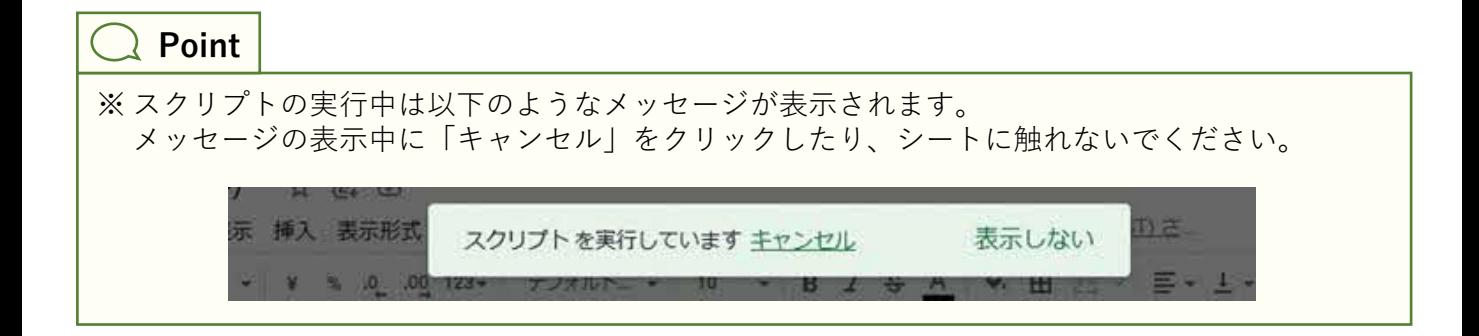

手順⑩

[資料名一覧]欄にアップロードしたPDFファイルのファイル名が表示されます。

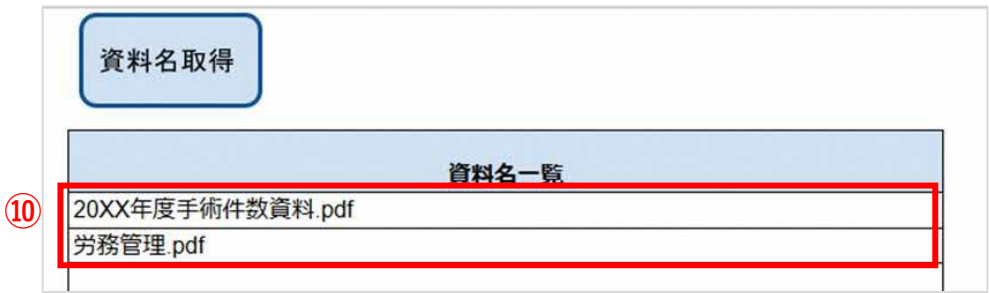

手順⑪

[資料名一覧]欄に表示された資料のファイル名一覧から、評価項目の達成状況を説明する 資料ファイルを選択し、そのファイル名をコピーして、[提出資料名]欄にテキスト形式で貼 り付けます。

同様に医師労働時間短縮計画も「資料名一覧」から医師労働時間短縮計画のファイル名を コピーし、[医師労働時間短縮計画]欄にテキスト形式で貼り付けます 。

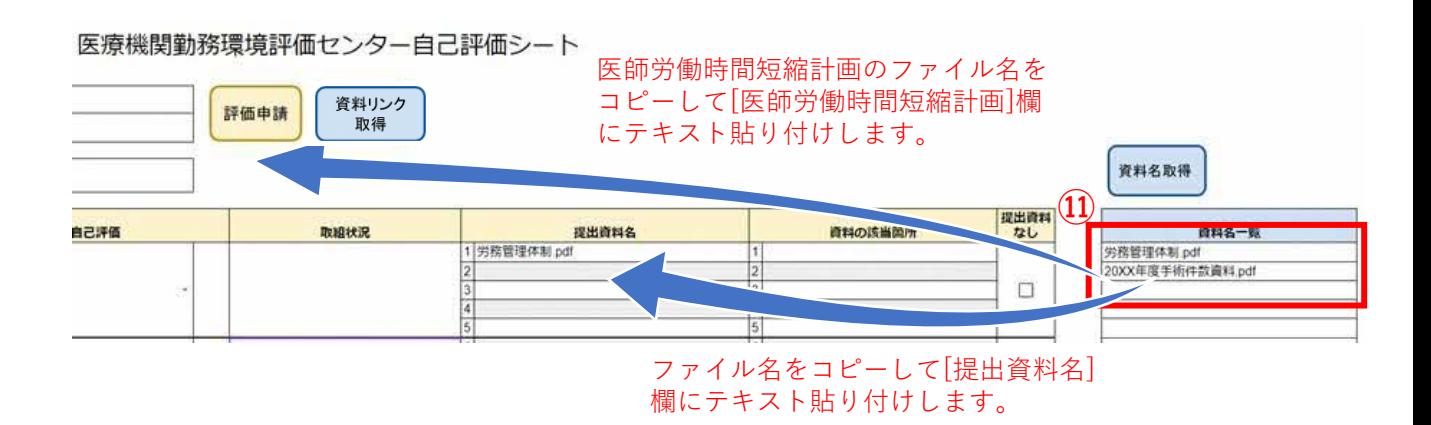

手順⑫

評価項目の内容をまだ実施していない場合など、提出する根拠資料が存在しない場合は、 [提出資料なし]欄に☑を入れます。

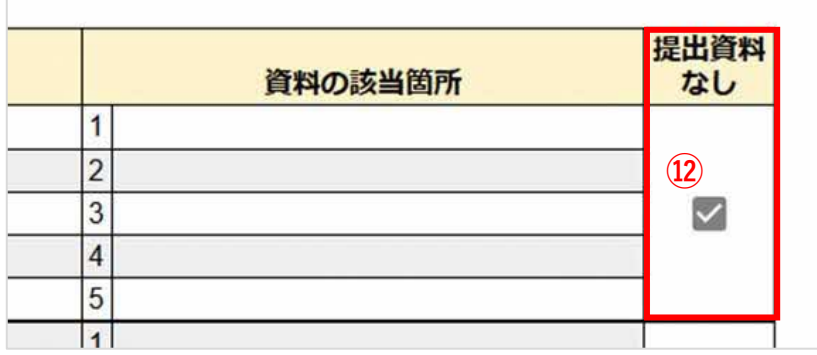

手順⑬

[資料名一覧]欄から資料ファイル名を該当する評価項目の[提出資料名]欄に貼り付けが完 了したら、「資料リンク取得」ボタンをクリックします。資料リンクの取得が完了すると、 「リンク取得」ポップアップが表示されますので、「OK」ボタンをクリックします。

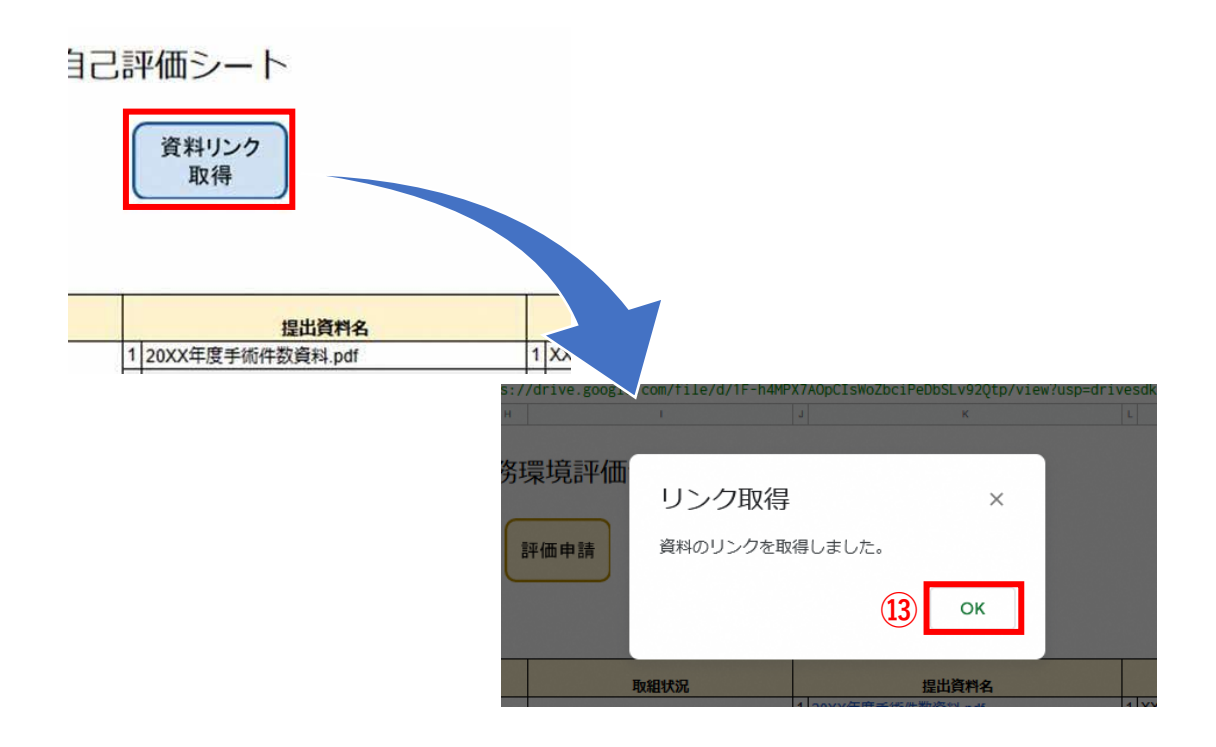

24

手順⑭

手順⑬でリンクの取得が完了すると、[医師労働時間短縮計画]欄、[提出資料名]欄に貼り 付けた資料ファイル名に自動的にリンクが張られ、直接資料ファイルが開けるようになり ます。

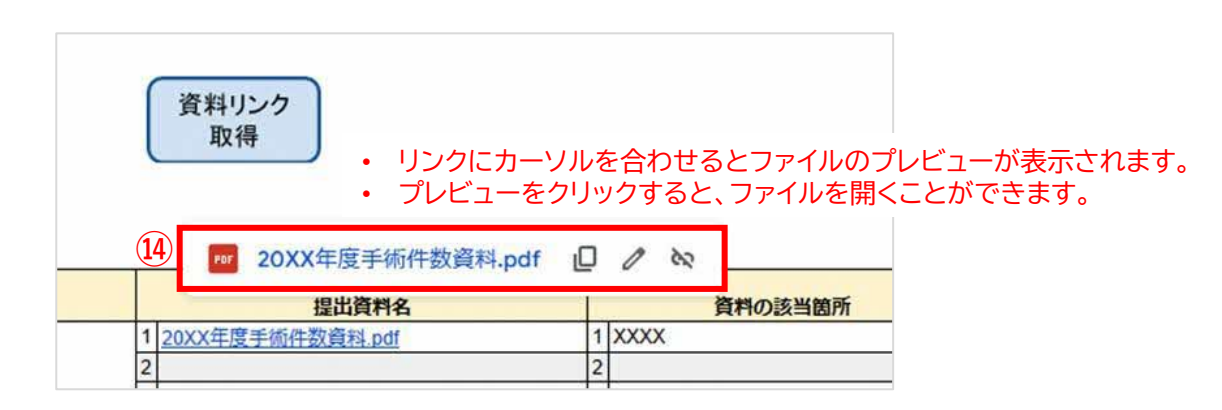

### **3.5 アップロードした資料ファイルの差し替え**

「資料格納用」フォルダへアップロードした資料ファイルを差し替える場合は、以下の手 順に従って差し替えます。

手順①

「資料格納用」フォルダに、差し替えたいファイルをドラッグ&ドロップします。

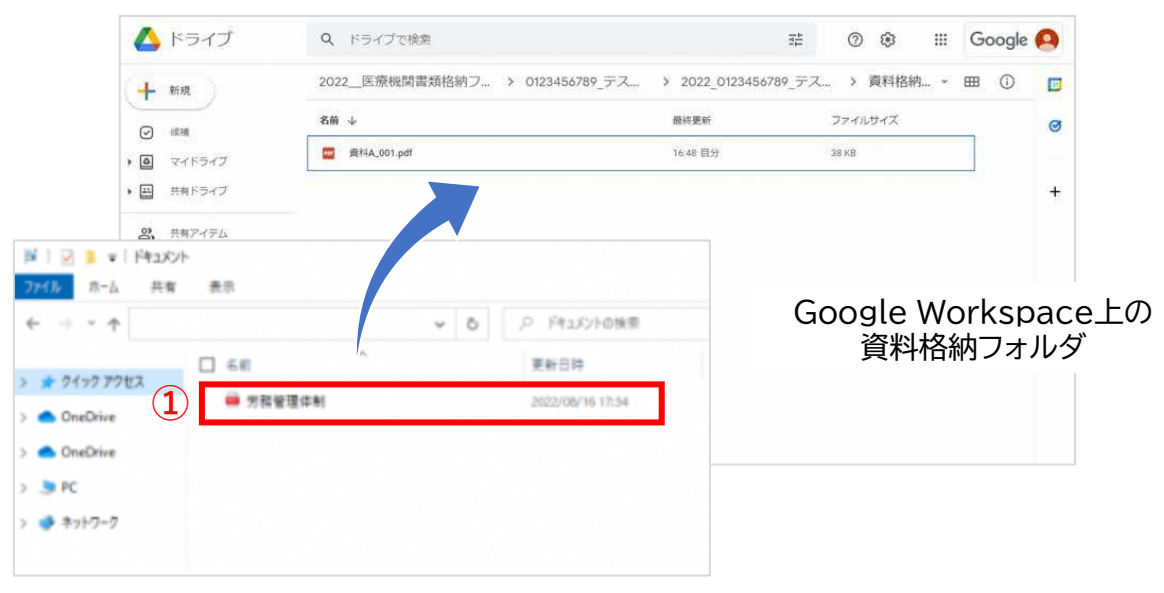

PC上のフォルダ

手順②

変更したいファイルがアップロード出来たら、古いファイルを選択した状態でゴミ箱 [ 回 ]アイコンをクリックします。

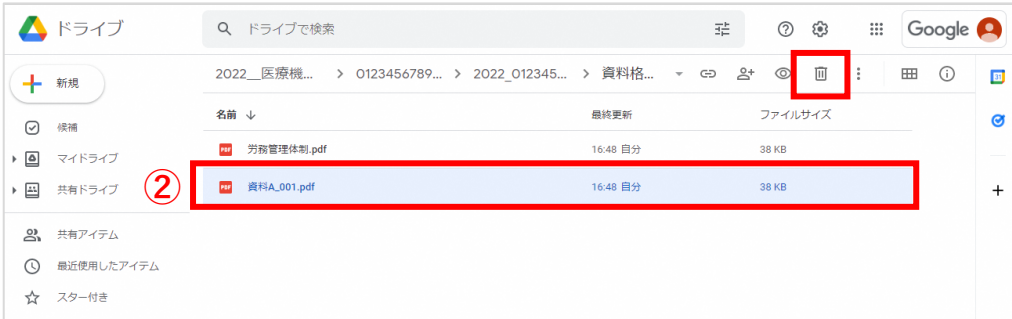

## **3.5 アップロードした資料ファイルの差し替え**

手順③

「ゴミ箱に移動」をクリックしたのち、不要なファイルが「資料格納用」フォルダから なくなったことを確認します。

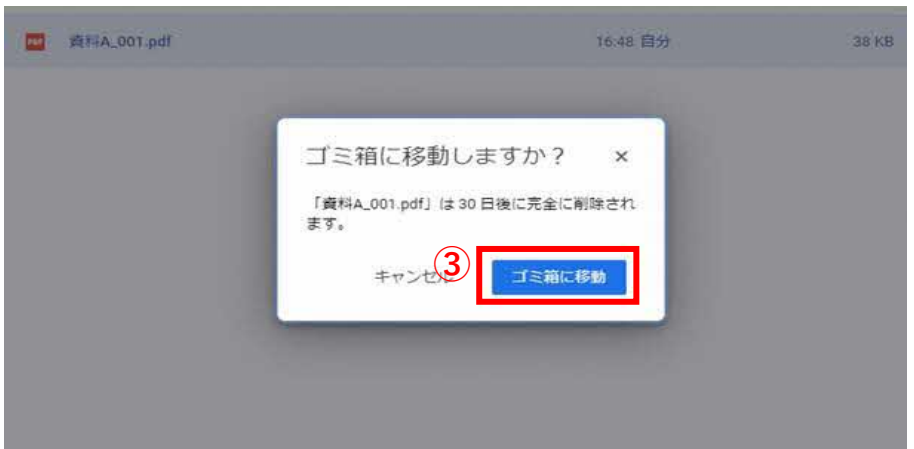

手順④

「基本情報・自己評価シート」ファイルの「自己評価」シートの「資料名取得」ボタンを クリックすると[資料名一覧]欄に差し替え後の資料ファイル名が表示されます。

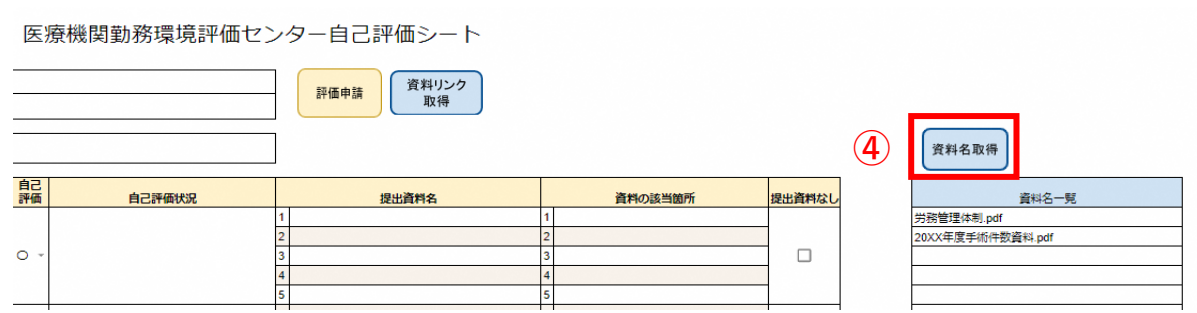

## **3.6 アップロードした資料ファイルの名前を変更する**

手順①

「資料格納用」フォルダ内の資料名を変更したいファイルを選択し、右クリック→「名前 を変更」をクリックします。

手順②

入力欄に変更したいファイル名を入力し、「OK」をクリックします。

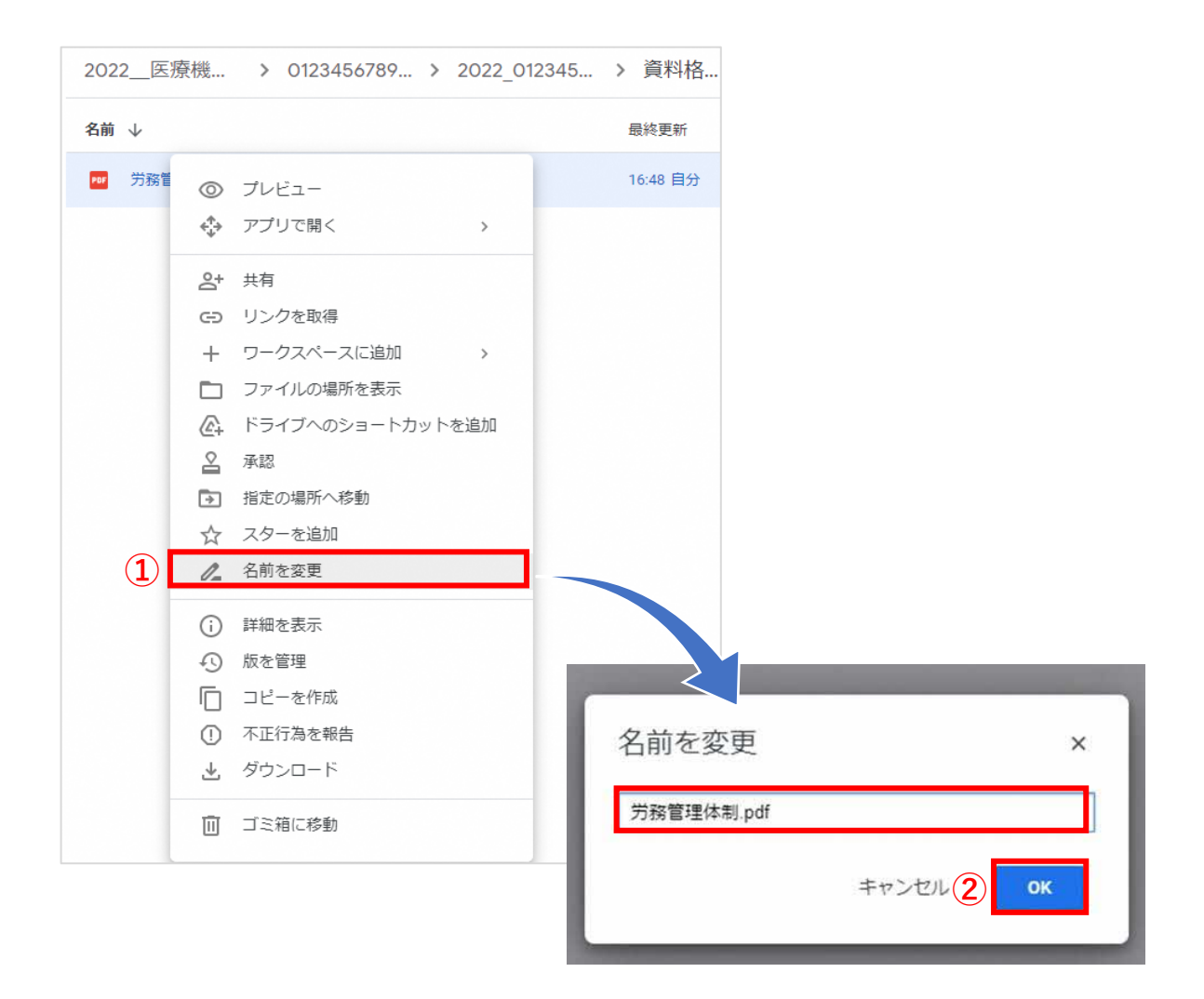

## **3.6 アップロードした資料ファイルの名前を変更する**

手順③

「基本情報・自己評価シート」ファイルの「自己評価」シートの「資料名取得」ボタン をクリックすると[資料名一覧]欄に変更後の資料名が表示されます。

医療機関勤務環境評価センター自己評価シート

![](_page_28_Picture_102.jpeg)

### **Point**

- 現時点では評価項目を達成していないが、具体的な実施時期を定め、取組や検討について医師 労働時間短縮計画に記載している場合、自己評価は「現時点では達成していないが、具体的な 実施時期を定め、取り組むことを医師労働時間短縮計画に記載している」を選択し、[提出資料 名]欄に資料として医師労働時間短縮計画のファイルを添付してください。
- 自己評価を「未達成」とした評価項目については、必ず[提出資料なし]欄にチェックを入れます。

手順④

項目に対する自己評価状況を根拠資料のどの箇所で確認を行うか、参照箇所を[資料の該 当箇所]欄に記入します。

![](_page_28_Picture_103.jpeg)

#### **Point**

- ※資料ファイルの全てのページが該当箇所の場合は「全て」と記入します。
- 資料ファイルの確認すべき箇所が[資料の該当箇所]欄に記載されていない場合や記載内容に不明 な点がある場合には、評価センター事務局から医療機関へお問い合わせを行います。
- 資料ファイルや該当箇所の説明内容の確認に時間を要しますと、評価手続きに遅れが生じる場 合があります。[自己評価][取組状況][提出資料名][資料の該当箇所]欄の記載については、記載 内容に不足や矛盾がないか十分ご確認ください。

## **3.7 基本情報シート・自己評価シートの提出**

手順①

「基本情報」シート、「自己評価」シートの入力が完了しましたら、「自己評価」 シートの「評価申請」ボタンをクリックします。

記載が必要な個所が空欄であったり、資料添付の有無が確認できないなど、評価申請 に必要な情報が不足している場合には、エラーメッセージが表示され、該当箇所が色付 けされます。

色付けされた項目がある状態では、評価センターに自己評価の結果を提出することが できませんので、エラーの内容を確認し、記載内容、添付資料等の修正を行います。

![](_page_29_Picture_46.jpeg)

#### 医療機関勤務環境評価センター自己評価シート

### **3.7 基本情報シート・自己評価シートの提出**

手順②

内容の確認作業が完了しましたら「自己評価シート」の「評価申請」ボタンをクリッ クします。申請が正しく完了しますと、申請完了のメッセージが表示されます。

申請完了のメッセージが表示されたら、医療機関の評価申請手続きは完了となります。 申請完了後も引き続き評価システムから「基本情報シート」、「自己評価シート」を 閲覧することは可能ですが、編集することができなくなります。

※ もし、申請した後で「基本情報」、「自己評価シート」を編集する必要性が生じた場合は、 申請後5日以内に評価センター事務局までご連絡をお願いします。

![](_page_30_Figure_6.jpeg)

#### **Point**

評価手続きに入る前に提出された基本情報又は自己評価シートに以下のような不備が認められた場 合、評価センター事務局から医療機関に対して内容確認の連絡をします。

「評価申請」ボタンをクリックする前に、基本情報の内容に間違いがないか、また、自己評価シー トの[自己評価][取組状況][提出資料名][資料の該当箇所]欄の記載について、内容に不足や矛盾がな いか十分にご確認ください。

#### **【不備の内容例】**

- 「基本情報」項目に極端に大きい又は小さい数値が記入している(延数と平均数の誤り)
- [取組状況]欄に記入した内容に対応した資料が添付されていない(又は確認できない)
- 「取組状況」の根拠として示された資料ファイルのどこに該当するかわからない
- 「資料の該当箇所」として示された資料の中に該当する記載がされていない

## **3.8 資料の再提出について**

提出した資料内容に不備が認められた場合や、評価実施の過程で評価センター事務局から 資料の再提出を求める場合があります。

資料の再提出を求められた場合は、評価センター事務局スタッフの指示に従い該当の資料 の再提出を行ってください。

### **4.1 評価結果の連絡**

サーベイヤーの評価が完了しましたら、評価センター内での手続きを経て、「評価結 果報告書」を医療機関宛てに通知します。この評価結果報告書は、受審した医療機関の ほか、医療機関が所在する都道府県にも通知します。

### **4.2 「中間報告」について**

評価において、労働関係法令及び医療法に規定された事項(必須項目)が未達成の場合や 現時点における取組状況に改善の必要があり、また今後の取組予定も見直しの必要がある場 合、評価センターでは一旦評価を中断し、医療機関に対して、サーベイヤーの助言とともに 該当項目の達成に向けた取組の実施を依頼します。これを中間報告といいます。

医療機関は、中間報告の通知を受けた日から90日以内にサーベイヤーから指摘を受けた 項目について、改善に向けた取組を実施し、再度評価を受ける必要があります。

中間報告の通知には、現時点における評価、サーベイヤーからの助言と併せて、改善報告 用のサイトにアクセスするURLを通知します。

医療機関は、該当する評価項目の改善結果を入力し、必要な資料を添付します。

医療機関からの改善報告が届いた時点で、評価センターは評価手続きを再開し、評価結果 を医療機関及び都道府県に通知します。

一方、医療機関が改善報告でも該当項目が改善されなかった場合、評価センターは当初の 評価をもって評価手続きを進め、評価結果を医療機関及び都道府県へ通知します。

### **4.3 Web会議システムによる評価・訪問評価について**

評価センターでは、中間報告後に評価を再開した場合についても基本的には書面評価を予 定していますが、サーベイヤーが直接関係する資料を確認し、医療機関の担当者からの説明 を受ける必要があると判断した場合は、Web会議システムによる評価又は訪問評価を実施し ます。

Web会議システムによる評価又は訪問評価を実施する場合は、事前に評価センター事務局 から医療機関のご担当者様へご連絡します。

**Point**

医療機関は評価結果に異議がある場合、異議申し立てをすることができます。 評価結果の通知を受けた日から14日以内に評価センターに対してメールにて申出を行います。

医療機関の評価に関する連絡事項は、受審用のアカウント(Gmail)に通知します。普 段、受審用のアカウント(Gmail)使用されない場合は、他のアカウント(普段よく使用 しているメールアドレス)に自動転送することをお勧めします。

手順①

パソコンでブラウザからGoogleのトップ画面(URL:https://www.google.com/)を開 き、サーベイヤー用のGoogleアカウントでログイン後、画面右の「Gmail」リンクをク リックして Gmail を開きます。

![](_page_33_Picture_5.jpeg)

#### 手順②

手順①でGmailの画面が開いたら、画面右上にある設定アイコン Φ> [すべての設定を表 示] をクリックします。

![](_page_33_Picture_70.jpeg)

手順③

[メール転送と POP/IMAP] タブをクリックします。

![](_page_34_Picture_37.jpeg)

手順④

[転送] セクションで、[転送先アドレスを追加] をクリックします。

![](_page_34_Picture_38.jpeg)

手順⑤

転送先のメールアドレスを入力し、[次へ]をクリックします。

![](_page_35_Picture_4.jpeg)

手順⑥

[続行] をクリックします。

![](_page_35_Picture_76.jpeg)

### 手順⑦

[OK]をクリックします。

![](_page_35_Picture_10.jpeg)

手順⑧

転送先のアドレスに送信された確認メールに記載されているリンクをクリックします。

![](_page_36_Picture_40.jpeg)

手順⑨

メール転送元の Gmail アカウントで設定ページに戻り、[確認]をクリックした後、「確 認が完了しました」と表示されることを確認します。

![](_page_36_Picture_41.jpeg)

手順⑩

メール転送元の Gmail アカウントで設定ページに戻り、ブラウザの [C]ボタンをクリッ クし再読み込みを行います。

![](_page_37_Picture_48.jpeg)

手順⑪

[メール転送と POP/IMAP] タブの[転送]セクションにて、「受信メールを[転送先のアド レス]に転送」を選択します。

![](_page_37_Picture_49.jpeg)

手順⑫

転送元の Gmail でメールをどのように処理するかを選択します。[Gmail のメールを受信 トレイに残す] を選択することをおすすめします。

![](_page_38_Picture_42.jpeg)

手順⑬

ページの下部にある [変更を保存] をクリックすると、転送設定が完了します。

![](_page_38_Picture_43.jpeg)

# **6.Googleアカウントが使用できない場合**

## **6.1 評価受審申込(メールでの手続き)**

医療機関のセキュリティ設定等によって、Googleアカウントが使用できない場合は、 以下の手順をご参照いただき、メール(Gmail以外)にてお申込みください。

評価申請は、評価センターのホームページから行います。 (URL:https://sites.google.com/hyouka-center.med.or.jp/)

手順①

評価センターホームページの「ホーム」画面から「評価受審手続きについて」アイコン をクリックします。

![](_page_39_Picture_6.jpeg)

手順②

「評価受審手続きについて」画面にて「評価受審申込について」リンクをクリックし ます。

![](_page_39_Picture_9.jpeg)

## **6.1 評価受審申込(メールでの手続き)**

手順③

「評価受審申し込みについて」画面にて「メールでの評価受審申込はこちらから」を クリックします。

![](_page_40_Picture_66.jpeg)

手順④

あらかじめ入力されている件名、記載内容を削除せずに必要事項をご入力ください。 メールを送信しましたら、お申し込みが完了します。

![](_page_40_Picture_67.jpeg)

### **Point**

メールに記載された内容を評価センター事務局でGoogleフォームに入力し、申請処理をいます。 そのため、メールで受審申込を行った場合でも、「Google フォーム <forms-receiptsnoreply@google.com> 」から医療機関宛てに以下のメールをお送りしますのでご注意ください。 件名:医療機関勤務環境評価センター 受審申込 内容:受審申込の入力内容のコピー

# **6.Googleアカウントが使用できない場合**

### **6.1 評価受審申込(メールでの手続き)**

手順④のメール送信後、数日のうちに評価センター事務局から以下の2通のメールをお送り します。

- a. 評価受審申込受付完了メール 件名: 【評価センター事務局】評価受審お申込み完了のご連絡
- b. 評価受審用資料作成依頼/評価受審に係る審査料ご請求のメール 件名: 【評価センター事務局】 評価受審用資料作成のお願いおよび評価受審に係る審 査料お支払いのお願い

![](_page_41_Picture_5.jpeg)

### **Point**

評価申込から数日経過しても評価センター事務局からのメールが届かない場合は、評価センター事 務局までお問い合わせください。

### **6.2 自己評価の実施(メールでの手続き)**

評価受審のお申込みメールの送信から数日のうちに、評価センター事務局から医療機関宛 てにメール(件名:【評価センター事務局】 評価受審用資料作成のお願いおよび評価受審 に係る審査料お支払いのお願い)をお送りします。

メールに添付されている以下2つのファイルをダウンロードします。

① 御請求書(医療機関勤務環境評価センター).pdf

② 基本情報・自己評価シート.xlsx

添付ファイルをダウンロード後、「基本情報・自己評価シート.xlsx」に必要な情報と評価 項目に対する自己評価を記入します。「基本情報・自己評価シート.xlsx」の記入方法につい ては、P44からの手順をご参照ください。

#### **Point**

#### **メールに添付されているファイルについて**

#### • **御請求書(医療機関勤務環境評価センター).pdf**

御請求書に記載している受審料をご確認いただき、メールを受信した日の翌月末までにお支払 いをお願いします。

#### • **基本情報・自己評価シート.xlsx**

都道府県に申請を予定している特例水準の区分のほか、病床数、医師数など、医療機関の基本 的な情報を記入する「基本情報」シートと評価項目ごとの自己評価や根拠資料を記入する「自己 評価| シートに分かれています。

# **6.Googleアカウントが使用できない場合**

## **6.2 自己評価の実施(メールでの手続き)**

手順①

P14の表を参考に、基本情報シートの項目に対し入力を行います。

### 基本情報シート

![](_page_43_Picture_30.jpeg)

![](_page_43_Picture_31.jpeg)

〈Gmailか使用できない医療機関についてはこ登録いたたいたE-mail〉

# **6.Googleアカウントが使用できない場合**

## **6.2 自己評価の実施(メールでの手続き)**

手順②

以下の選択肢の例を参考に、自己評価シートの[自己評価]欄に対し入力を行います。

![](_page_44_Figure_4.jpeg)

![](_page_44_Picture_63.jpeg)

### 45

## **6.2 自己評価の実施(メールでの手続き)**

手順③

[取組状況]欄に医療機関内の取組状況を記載します。

例えば、どのように実施又は検討しているかなど、自院の達成状況に応じて具体的な取組 状況を記入します。

![](_page_45_Picture_78.jpeg)

医療機関勤務環境証価センター自己証価シート

### **Point**

- 「必須項目」に該当する項目は、申請の時点で評価項目の内容を達成していることが必要です。 「必須項目」に未達成の項目が一つでもあれば、評価申請を行うことができません。
- 「必須項目」以外の項目は、現時点の実施状況と今後の取組予定について自己評価を行います。 現時点では未達成であっても、具体的な実施時期を定め、取り組んでいる場合(又は取組を検 討している場合)は、その内容を医師労働時間短縮計画に記載する必要があります(現時点に おける取組の状況を[取組状況]欄に簡潔に記載します)。
- 評価項目79、80、81、82は、時間数、人数、割合を定量的に評価する項目です。自己評価は、 「改善している」、「改善していない」のどちらかになります。
- 初回審査においては回答する必要がない評価項目は入力不可としています。

## **6.2 自己評価の実施(メールでの手続き)**

手順④

自己評価が未達成の場合を除き、実施状況を説明する資料ファイルの添付(根拠資料) が必要となります。医師労働時間短縮計画は、必ず提出する資料です。

[医師労働時間短縮計画]欄、[提出資料名]欄には、該当する資料ファイル名を記載して ください。

基本情報・自己評価シートの記入が完了したら、「基本情報・自己評価シート.xlsx」ファ イルと根拠資料の提出(アップロード)を行います。

以下の件名のメールに記載されているURLにアクセスし、P48からの手順に従ってファイ ルをアップロードします。

アップロード用のURLが記載されているメールの件名: 【評価センター事務局】 評価受審用資料作成のお願いおよび評価受審に係る審査料お支払 いのお願い

# **6.Googleアカウントが使用できない場合**

## **6.3 基本情報・自己評価シート及び資料ファイルの提出(メールでの手続き)**

手順①

URLにアクセス後、メール(件名:【評価センター事務局】 評価受審用資料作成のお願 いおよび評価受審に係る審査料お支払いのお願い)に記載されているパスワードを入力し、 「認証(Authenticate)」ボタンをクリックします。

![](_page_47_Picture_134.jpeg)

手順②

ファイル・フォルダ選択セクションにて「ファイル(File Selection)」 ボタンをクリック します。資料ファイルを一つのフォルダにまとめた格納用フォルダに

![](_page_47_Picture_7.jpeg)

手順③

「ファイル選択(File Selection)」ボタンをクリックし、枠線内にアップロードする ファイルをドラック&ドロップします。

![](_page_47_Figure_10.jpeg)

## **6.3 基本情報・自己評価シート及び資料ファイルの提出(メールでの手続き)**

手順④

手順③で選択したファイルが正しく表示されているか確認し、「送信する(SEND)」ボタ ンをクリックします。

![](_page_48_Picture_70.jpeg)

手順⑤

「送信開始(Start)」ボタンをクリックした後、「終了する(Finish)」ボタンをクリック します。

![](_page_48_Picture_7.jpeg)

### **6.3 基本情報・自己評価シート及び資料ファイルの提出(メールでの手続き)**

### **Point**

評価手続きに入る前に提出された基本情報又は自己評価シートに以下のような不備が認められた場 合、評価センター事務局から医療機関に対して内容確認の連絡をします。 「評価申請」ボタンをクリックする前に、基本情報の内容に間違いがないか、また、自己評価シー トの[自己評価][取組状況][提出資料名][資料の該当箇所]欄の記載について、内容に不足や矛盾がな いか十分にご確認ください。

#### **【不備の内容例】**

- 「基本情報」項目に極端に大きい又は小さい数値が記入している(延数と平均数の誤り)
- [取組状況]欄に記入した内容に対応した資料が添付されていない(又は確認できない)
- 「取組状況」の根拠として示された資料ファイルのどこに該当するかわからない
- 「資料の該当箇所」として示された資料の中に該当する記載がされていない

以上でメールで評価受審申し込みをされた場合の受審資料作成の手順は完了となります。

提出した資料内容に不備が認められた場合や、評価実施の過程で評価センター事務局から 資料の再提出を求める場合があります。

資料の再提出を求められた場合は、評価センター事務局スタッフの指示に従い該当の資料 の再提出を行ってください。

評価結果の連絡はP35~をご参照ください。